Dear Valued Customer,

We are excited to roll out our new, robust, up-to-date, commercial online platform on May 10, 2021. While we anticipate that your current ACH templates will migrate to the new platform, you will need to **re-initiate any recurring ACH templates** you currently have set up.

To initiate recurring ACH templates go to **Payment>ACH Templates,** from the right side of the template click on **Actions>Initiate**.

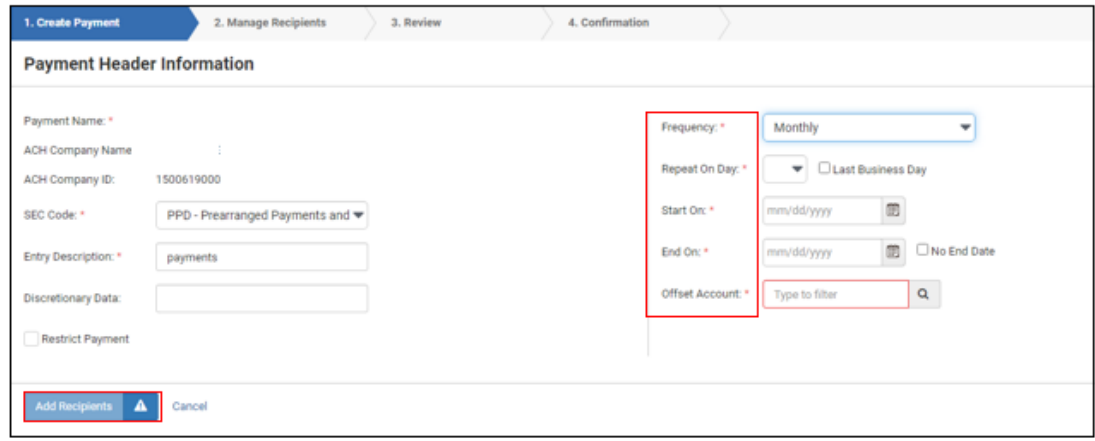

From this screen, select **Frequency** and fill in the applicable information. Click on **Add Recipients** and double check all recipient information.

Select **Review** in the bottom-left corner. After reviewing the ACH, select **Confirm** in the bottom-left corner. **Complete the Text Authentication**.

\*All ACH will need to be approved by a second user.

**Approve and Initiate ACH to Altabank,** from your **Dashboard** in the **Payments Pending Approval** widget. **Check the box** on the left-side of the **ACH** and select **Approve** and then **Confirm** in the bottomleft corner. You can also approve the ACH by going to **Payments > ACH Payment Activity > Check the box** on the left-side of the **ACH** and select **Approve** and then **Confirm** in the bottom-left corner. **Complete the Text Authentication.**

\*For more detailed instructions, refer to the User Guide in the resource widget on your dashboard screen.

As always, you have a full-service treasury team available to help you with this conversion and any of your commercial banking questions or needs. Just give us a call at 866-475-0015.

Sincerely,

Michael Baum Vice President Treasury Management